# **Materiały pomocnicze do zajęć z przedmiotu Technologia Informacyjna**

# **Temat: MICROSOFT ACCESS - podstawy pracy**

- 1. Wprowadzenie do systemu bazodanowego Microsoft Access tworzenie nowej bazy danych
- 2. Tworzenie tabel w pakiecie Microsoft Access
- 3. Typy danych w Microsoft Access
- 4. Tworzenie relacji
- 5. Zadania do samodzielnego wykonania

# **Ad 1.**

# **Wprowadzenie**

Program Microsoft Access to system obsługujący relacyjne bazy danych, który wchodzi w skład pakietu biurowego Microsoft Office. Bazy danych w systemie Access zapisywane są w pojedynczych plikach o rozszerzeniu \*.mdb (dla pakietu "Microsoft Office" w wersjach niższych od 2007) lub \*.accdb (dla pakietu "Microsoft Office" w wersji 2007 i wyższych). Taki sposób zapisu jest wygodny w przypadku prostych zastosowań, lecz powoduje zmniejszenie wydajności, dostępności i poziomu bezpieczeństwa danych. Microsoft Access znajduje zastosowanie jako system bazodanowy dla małych i średnich firm, a dodatkowo umożliwia szybkie prototypowanie baz danych. Niektóre cechy pakietu MS Access:

- $\bullet$  maksymalny rozmiar bazy danych 2GB,
- maksymalna liczba użytkowników podłączona do jednej bazy danych do 255,
- maksymalna liczba pól w tabeli do 255.

Osoby zainteresowane innymi ograniczeniami i cechami pakietu Microsoft Access mogą sprawdzić je na witrynie: [http://www.databasedev.co.uk/access\\_specifications.html](http://www.databasedev.co.uk/access_specifications.html) Pakiet Microsoft Access po uruchomieniu (menu "Start"  $\rightarrow$  "Wszystkie programy"  $\rightarrow$  "Microsoft Office"  $\rightarrow$  "Microsoft Office Access 2007") wyświetli okno wprowadzenia, takie jak przedstawiono na rysunku 1.

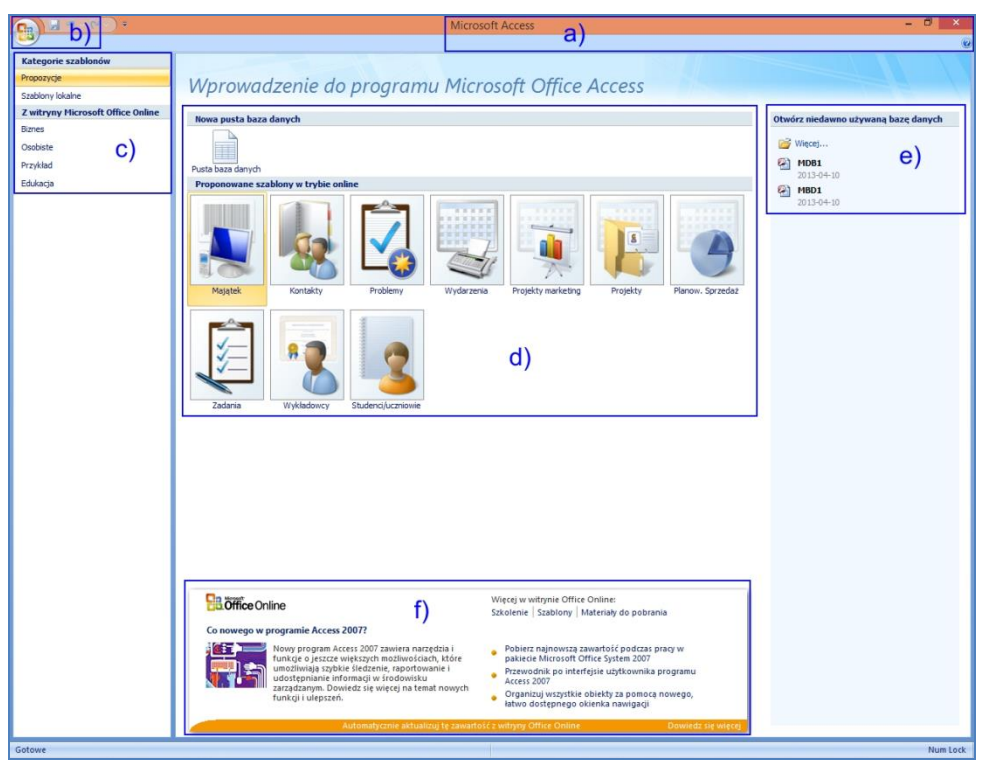

## **Rysunek 1.**

Widoczne okno składa się z następujących elementów:

- a) pasek tytułowy zawierający nazwę aplikacji oraz podstawowe przyciski umożliwiające zamknięcie programy, jego minimalizację oraz zmaksymalizowanie okna,
- b) przycisku "Office" zastępującego menu główne aplikacji,
- c) sekcji umożliwiającej wybór kategorii szablonu dla tworzonej bazy danych,
- d) części głównej okna umożliwiającej wybór szablonu dla tworzonej bazy danych,
- e) sekcji umożliwiającej wybór ostatnio używanej bazy danych,
- f) sekcji pomocy ułatwiającej pracę z programem

## **Tworzenie nowej bazy danych**

Pracę z programem MS Access należy rozpocząć od utworzenia nowej bazy danych. W tym celu należy z wybrać opcję "Nowy" dostępną w przycisku "Office", posłużyć się skrótem klawiaturowym "Ctrl+N" lub przyciskiem "Pusta baza danych" znajdującym się w głównej części okna (sekcja d). Następnie należy w sekcji "Pusta baza danych" nadać plikowi bazy danych odpowiednią nazwę oraz wybrać lokalizację do zapisu. Po wykonaniu tych operacji system utworzy automatycznie pierwszą tabelę i wyświetli okno tzw. "Widok arkusza danych" dla tej tabeli– rysunek 2.

| <b>G</b>                                                                         | $\mathbf{E} \mathbf{y} = \mathbf{y} \mathbf{y} + \mathbf{y} \mathbf{y}$<br>Ы | $\overline{ }$   |   |                                                                                       |                 |                                        |                                                                       |  | Narzedzia tabel            | Baza danych2 : Baza |                                    |  |
|----------------------------------------------------------------------------------|------------------------------------------------------------------------------|------------------|---|---------------------------------------------------------------------------------------|-----------------|----------------------------------------|-----------------------------------------------------------------------|--|----------------------------|---------------------|------------------------------------|--|
|                                                                                  |                                                                              | Narzedzia główne |   |                                                                                       | Dane zewnetrzne |                                        | Narzedzia bazy danych                                                 |  | Arkusz danych              |                     |                                    |  |
| <b>TALL</b><br>Widok                                                             | T<br>Nowe<br>pole                                                            | 【星<br>Dodaj      |   | <b>N</b> staw<br>业 Usuń<br>Kolumna<br>istniejące pola odnośnika <b>II</b> Zmień nazwe |                 | Typ danych:<br>Format:<br><b>零%000</b> | Formatowanie<br>$\xrightarrow[0]{+,0}_{0}$ $\xrightarrow[0]{,00}_{0}$ |  | Unikatowe<br>Jest wymagana | 自信                  | 覆<br>Relacje Zależności<br>obiektu |  |
| Widoki                                                                           | Pola i kolumny                                                               |                  |   |                                                                                       |                 | Typ i formatowanie danych              |                                                                       |  |                            |                     | Relacje                            |  |
| 镾<br><b>Tabela1</b><br>$\left( \frac{1}{2} \right)$<br>Wszystkie tabele<br>$\ll$ |                                                                              |                  |   |                                                                                       |                 |                                        |                                                                       |  |                            |                     |                                    |  |
| Tabela1                                                                          |                                                                              |                  | 交 |                                                                                       | Identyfikatc -  | Dodaj nowe pole                        |                                                                       |  |                            |                     |                                    |  |
| 讍<br>Tabela1: Tabela                                                             |                                                                              |                  |   | ₩                                                                                     | (Nowy)          |                                        |                                                                       |  |                            |                     |                                    |  |
|                                                                                  |                                                                              |                  |   |                                                                                       |                 |                                        |                                                                       |  |                            |                     |                                    |  |

**Rysunek 2.**

# **Ad 2.**

## **Tworzenie nowej tabeli w bazie danych**

Cały proces tworzenia bazy danych powinien być poprzedzony wnikliwą analizą potrzeb klienta oraz użytkowników, którzy będą wykorzystywać stworzoną bazę danych. Celem tego procesu jest m.in. zdecydowanie jakie dane i w jakiej postaci powinny znaleźć się w tworzonej bazie danych, aby system bazodanowy spełniał wszystkie stawiane mu wymagania. Dopiero po zakończeniu tego procesu można przejść do samego projektowania bazy danych. System Access jest systemem umożliwiającym tworzenie relacyjnych baz danych, co oznacza, że tabele utworzone w bazie danych mogą być (i najczęściej są) połączone w określony sposób ze sobą – por. rozdział 4. Sam proces tworzenia tabeli zostanie przeprowadzony z wykorzystaniem tzw. widoku projektu, która zapewnia pełną kontrolę nad projektowaną tabelą. W celu utworzenia tabeli z wykorzystaniem widoku projektu należy z karty "Arkusz danych" wybrać opcję "Widok projektu" z sekcji "Widoki" (gdy tabela jest już utworzona) lub przejść na kartę "Tworzenie" i wybrać opcję "Projekt tabeli" z sekcji "Tabele" (w wypadku, gdy nie ma otwartej żadnej tabeli w widoku arkusza danych). Okno edytora tabeli z wykorzystaniem widoku projektu przedstawiono na rysunku 3.

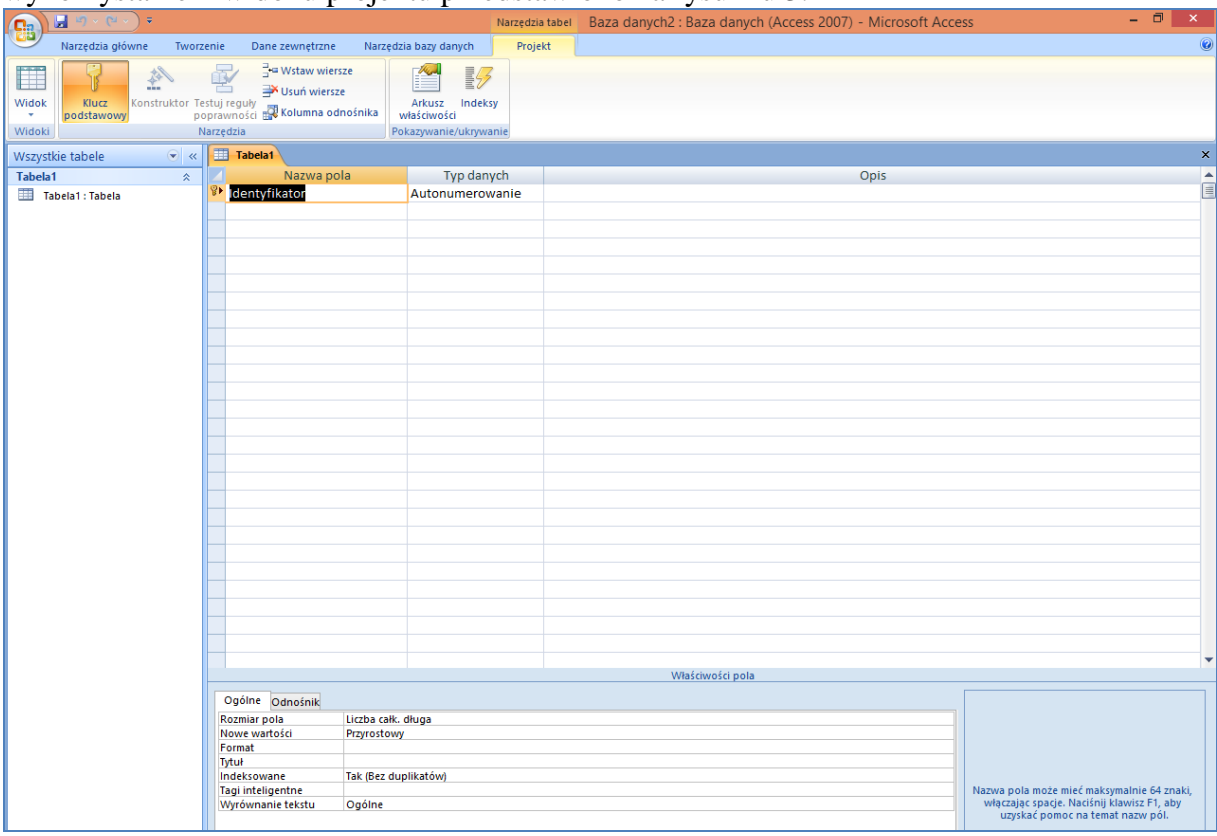

#### **Rysunek 3.**

W pole "Nazwa pola" należy wpisać nazwę pola, które będzie umieszczone w tabeli. W polu "Typ danych" można określić rodzaj danych jakie mają być przechowywane w danym polu. Typy danych możliwe do wykorzystania w środowisku MS Access zostaną przedstawione w rozdziale 3. Pole "Opis" służy do opisania w języku naturalnym, co będzie przechowywane w danym polu tabeli, komentarz ten jest opcjonalny. Oprócz "Nazwy pola", "Typu danych" oraz ewentualnie "Opisu" system wyświetla jeszcze parametry pola na karcie "Ogólne" i "Odnośnik". Listę przykładowych opcji przedstawiono na rysunku 4., natomiast znaczenie opcji najczęściej wykorzystywanych przedstawiono wraz z przykładami w tabeli 1. Należy zwrócić uwagę na fakt, iż lista dostępnych opcji jest zależna od wybranego typu danych. Szczegółowe informacje o właściwościach pól znaleźć można na stronach internetowych:

[http://office.microsoft.com/pl-pl/access-help/wprowadzenie-do-typow-danych-i-wasciwosci](http://office.microsoft.com/pl-pl/access-help/wprowadzenie-do-typow-danych-i-wasciwosci-pol-HA010233292.aspx)[pol-HA010233292.aspx](http://office.microsoft.com/pl-pl/access-help/wprowadzenie-do-typow-danych-i-wasciwosci-pol-HA010233292.aspx)

[http://office.microsoft.com/pl-pl/access-help/tworzenie-reguy-sprawdzania-poprawnosci-dla](http://office.microsoft.com/pl-pl/access-help/tworzenie-reguy-sprawdzania-poprawnosci-dla-potrzeb-sprawdzania-poprawnosci-danych-w-polu-HA010096312.aspx)[potrzeb-sprawdzania-poprawnosci-danych-w-polu-HA010096312.aspx](http://office.microsoft.com/pl-pl/access-help/tworzenie-reguy-sprawdzania-poprawnosci-dla-potrzeb-sprawdzania-poprawnosci-danych-w-polu-HA010096312.aspx)

| Ogólne<br>Odnośnik |                      |  |  |  |  |
|--------------------|----------------------|--|--|--|--|
| Rozmiar pola       | Liczba całk. długa   |  |  |  |  |
| Nowe wartości      | Przyrostowy          |  |  |  |  |
| Format             |                      |  |  |  |  |
| Tytuł              |                      |  |  |  |  |
| Indeksowane        | Tak (Bez duplikatów) |  |  |  |  |
| Tagi inteligentne  |                      |  |  |  |  |
| Wyrównanie tekstu  | Ogólne               |  |  |  |  |

**Rysunek 4.**

## **Tabela 1.**

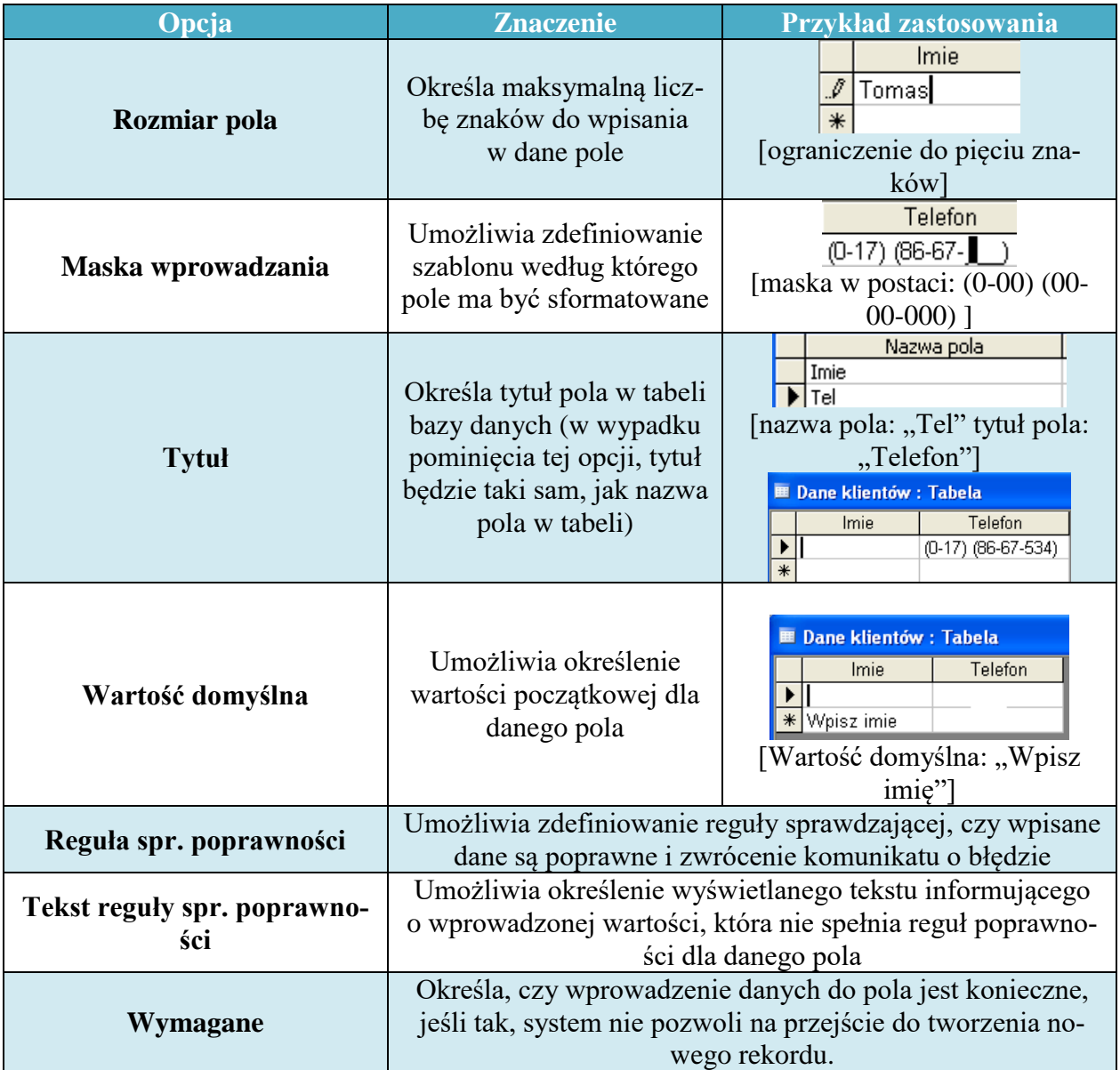

Tworzenie tabel z wykorzystaniem okna projektanta polega na zdefiniowaniu odpowiedniej liczby pól w tabeli (nadaniu im nazw), określeniu parametrów poszczególnych pól, zdefiniowaniu klucza podstawowego tabeli (definicja oraz mechanizm tworzenia klucza podstawowego zostanie przedstawiony w rozdziale 3.) oraz zapisaniu tabeli do bazy danych za pomocą przycisku "Zapisz". Stworzona tabela pojawi się w oknie "Wszystkie tabele" (rysunek 5.), gdzie dwukrotne jej kliknięcie spowoduje przejście do okna umożliwiającego wprowadzanie danych do tabeli, czyli do widoku arkusza danych. Oczywiście można przejść również do widoku projektu w celu przeprowadzenia modyfikacji tabeli.

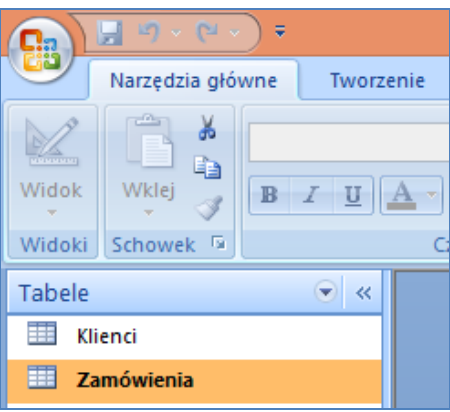

**Rysunek 5.** 

# **Ad 3.**

Typy danych, które można wykorzystywać w systemie MS Access 2007 przedstawiono w tabeli 2. wraz z przykładami:

## **Tabela 2.**

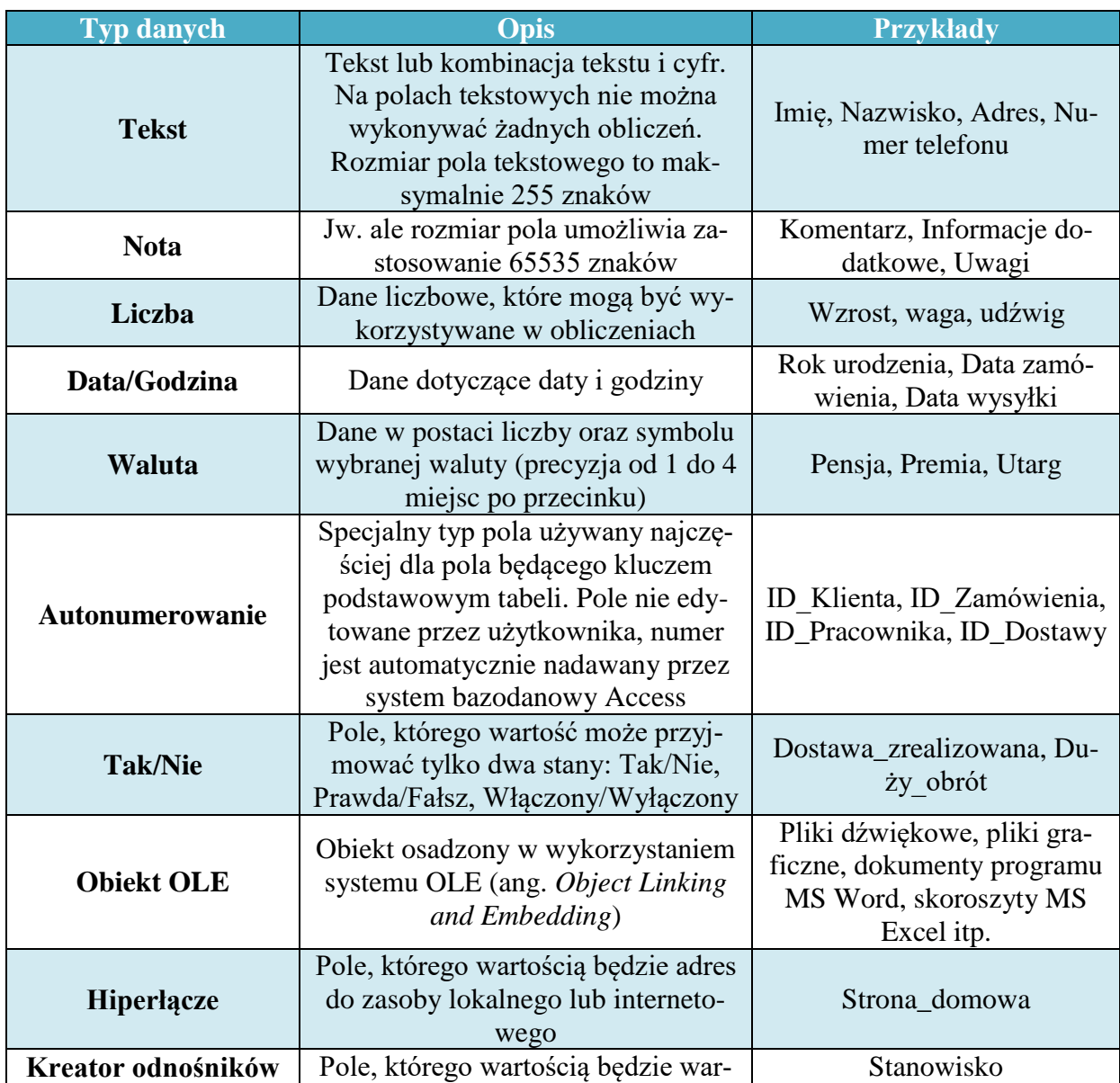

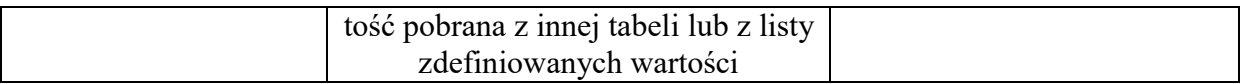

# **Ad 4.**

System bazodanowy Access służy przede wszystkim do tworzenia tzw. relacyjnych baz danych, czyli baz, w których poszczególne tabele są powiązane ze sobą odpowiednimi relacjami. Dzięki utworzonemu mechanizmowi relacji istnieje możliwość wyświetlania danych z różnych tabel – oczywiście po odpowiednim skonstruowaniu zapytania do bazy danych – dzięki czemu użytkownik bazy danych nie musi wielokrotnie wpisywać tych samych wartości dla pól w tabeli. Przykładem może być tabela w której będą zbierane dane o zamówieniach złożonych przez klientów oraz danych klientów – fragment takiej tabeli przedstawiono na rysunku 6.

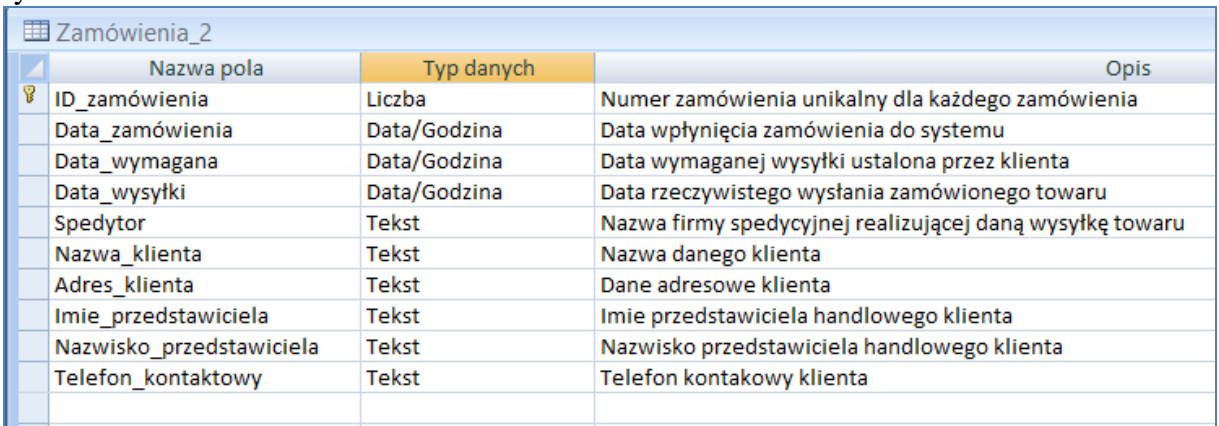

## **Rysunek 6.**

Pole "ID zamówienia" zostało określone jako klucz podstawowy tabeli "Zamówienia", co oznacza, że każde zamówienie w tabeli będzie miało swój unikalny numer i w ten sposób będzie jednoznacznie identyfikowane. W celu określenia, które pole ma być kluczem podstawowym należy zaznaczyć je wykonując kliknięcie w pierwszej kolumnie i wywołując następnie menu kontekstowe, z którego należy wybrać opcję "Klucz podstawowy". Wykonanie tej operacji powoduje, że obok wybranego pola pojawi się symbol klucza. Uwaga:

Jeśli pole będące kluczem podstawowym jest typu autonumerowanie, użytkownik nie musi się martwić o jego wartość, gdyż system bazodanowy sam zadba o odpowiedni unikalny numer - numer ten będzie automatycznie zwiększany przy wpisywaniu każdego kolejnego rekordu. Jeśli pole z kluczem podstawowym jest innego typu np. liczbowego lub tekstowego, jak w rozpatrywanym przykładzie, to podczas wpisywania kolejnych rekordów należy zwrócić uwagę na wpisywany identyfikator rekordu, gdyż w wypadku wpisania identyfikatora, który został już wcześniej użyty, system wyświetli komunikat o błędzie – rysunek 7.

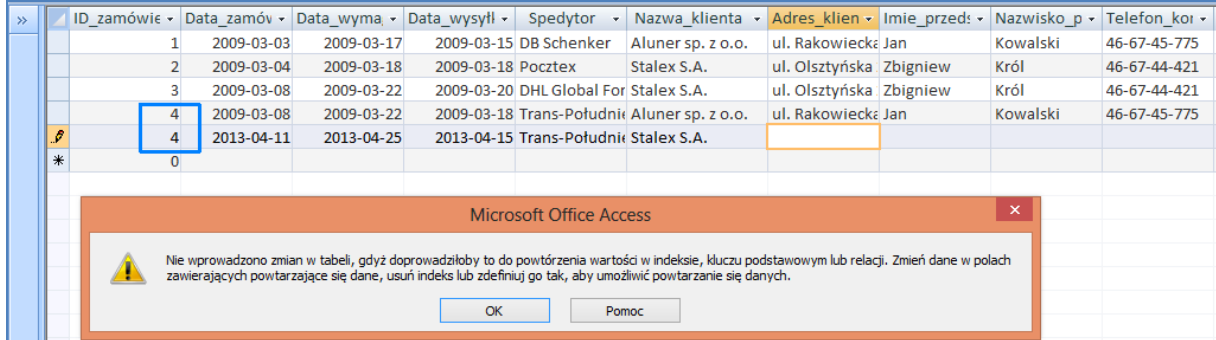

**Rysunek 7.**

Na rysunku 8. przedstawiono fragment tabeli podczas procesu wprowadzania danych do tabeli. Widać wyraźnie, że jeśli dany klient złożył więcej niż jedno zamówienie, użytkownik bazy danych musi kilkukrotnie wpisywać dane klienta do tabeli. Mimo, że istnieje możliwość kopiowania danych z wykorzystaniem schowka pakietu Office rozwiązanie takie jest stosunkowo uciążliwe. Dodatkowo w wypadku, gdy zmienią się dane teleadresowe klienta, użytkownik musi znaleźć i poprawić wszystkie wpisy (rekordy) dotyczące danego klienta. Sytuacja taka na pewno nie jest komfortowa i może skutkować pojawianiem się niespójności w danych.

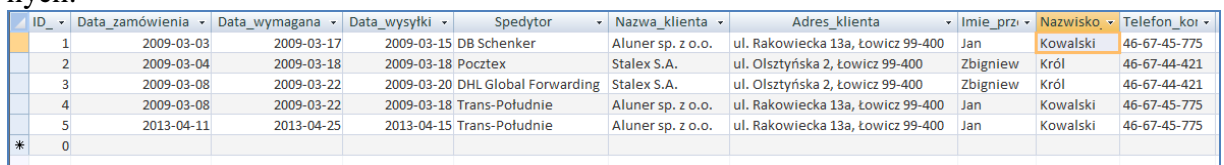

#### **Rysunek 8.**

Wygodnym sposobem na poradzenie sobie z tego typu problemami jest wydzielenie z przedstawionej tabeli o nazwie "Zamówienia" danych dotyczących klienta, zapisanie ich w nowej (osobnej) tabeli o nazwie "Klienci" i stworzenie mechanizmu relacji łączącej dwie tabele. Dzięki temu w tabeli "Zamówienia" będzie wystarczało podać tylko indywidualny numer klienta (klucz podstawowy z tabeli "Klienci") i dzięki odpowiedniemu konstruowaniu zapytań do bazy danych uzyskiwać wszystkie wymagane informacje bez konieczności ich wielokrotnego wprowadzania do tabeli. Warunkiem koniecznym do stworzenia relacji jest oczywiście istnienie przynajmniej dwóch tabel oraz zdefiniowanie kluczy podstawowych w tabelach. Ponieważ pierwsza tabela o nazwie "Zamówienia" nie spełnia wymagań jej stawianych (zawiera dane również o osobie klienta) należy dokonać jej edycji w widoku projektu. Pola dotyczące osoby klienta i osoby jego przedstawiciela handlowego należy przenieść do nowej tabeli o nazwie "Klienci". Po wykonaniu procesu edycji okno widoku projektu dla pierwszej i drugiej tabeli powinno wyglądać tak, jak przedstawiono na rysunku 9. i 10.

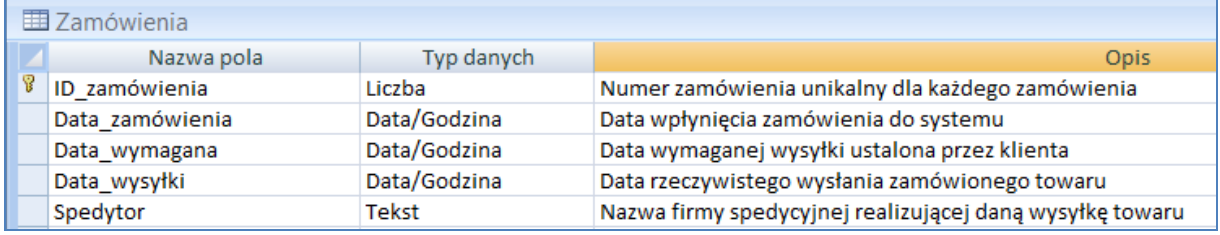

#### **Rysunek 9.**

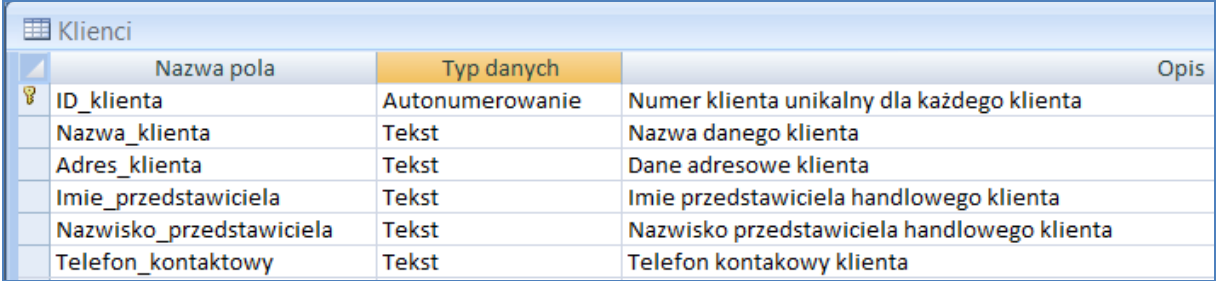

#### **Rysunek 10.**

Posiadając zdefiniowane tabele, między którymi należy stworzyć relację, można przejść do procesu jej tworzenia. Tworzenie relacji należy rozpocząć od wybrania opcji "Relacje" sekcji "Pokazywanie/ukrywanie" na karcie "Narzędzia bazy danych". Okno edytora relacji między tabelami przedstawiono na rysunku 1.

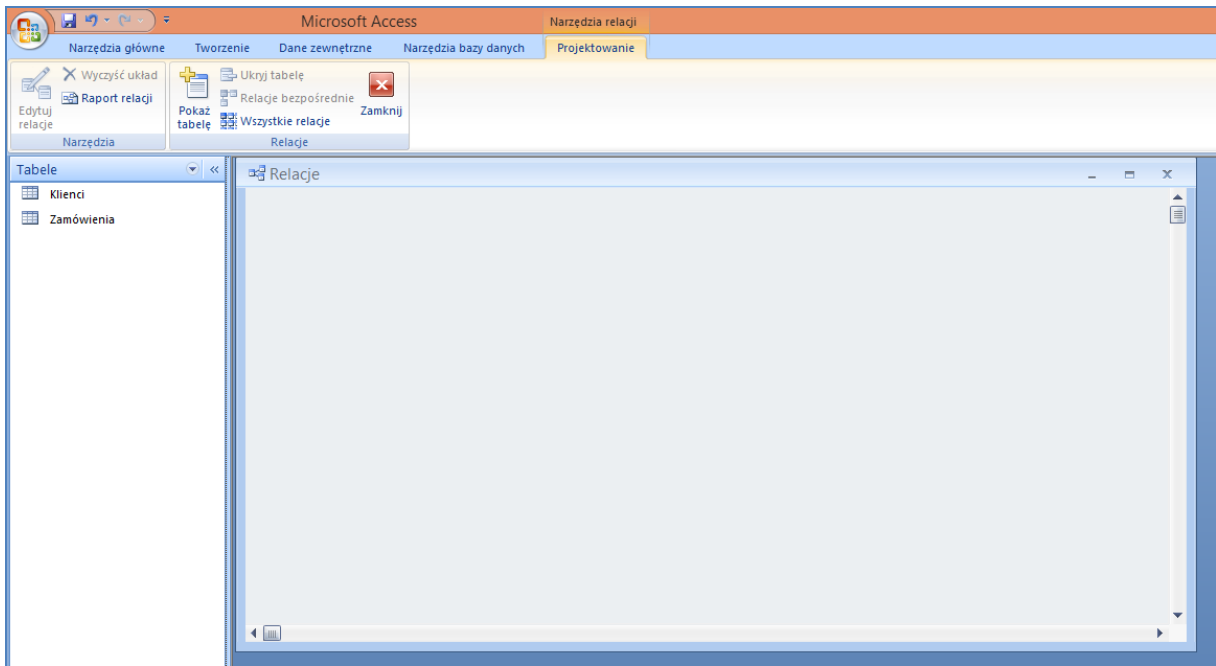

## **Rysunek 11.**

W pierwszej kolejności w oknie "Relacje", należy wywołać menu kontekstowe i wybrać opcję "Pokaż tabelę...", po czym wskazać należy tabele, między którymi będzie tworzona relacja. Oczywiście wskazać można też więcej tabel (np. wszystkie), a relacją łączyć tylko wybrane. Po zaznaczeniu wybranych tabel i kliknięciu przycisku "Dodaj" należy kliknąć przycisk "Zamknij" w celu zamknięcia okna "Pokazywanie tabeli". Zaznaczone i dodane tabele powinny być widoczne w oknie "Relacje" – rysunek 12. Ponieważ w tabeli "Zamówienia" każde zamówienie powinno odnosić się do konkretnego klienta w tabeli "Zamówienia" należy dodatkowo stworzyć pole przez które odbywać się będzie łączenie obu tabeli. Pole, które należy utworzyć musi być typu takiego, jak pole, do którego będzie się odnosić. Ponieważ w rozpatrywanym przypadku relacja będzie tworzona przez pole "ID klienta" z tabeli "Klienci", w tabeli ..Zamówienia" należy stworzyć pole odpowiadające polu "ID klienta", które będzie wiązać jedną tabelę z drugą. Nazwę pola można podać taką samą, typ powinien zostać określony jako "Liczba".

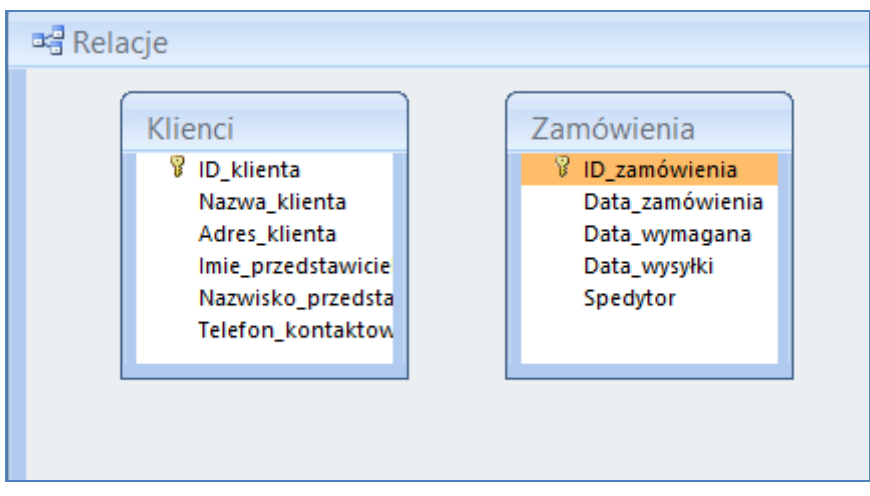

#### **Rysunek 12.**

Po stworzeniu odpowiedniego pola w tabeli "Zamówienia" - rysunek 13. - można przejść do tworzenia relacji między tabelami.

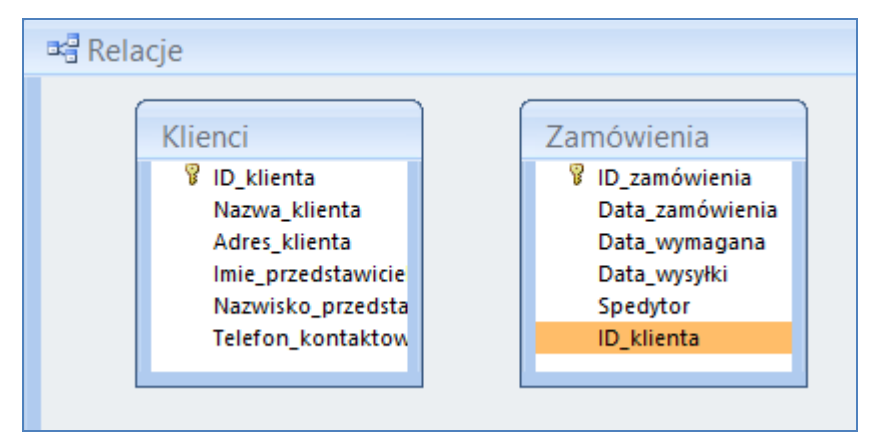

**Rysunek 13.**

Tworzenie relacji polega na przeciągnięciu wybranego pola z jednej tabeli do drugiej – proces ten przedstawiono na rysunku 14. Przeciągnąć należy pole "ID klienta" z tabeli "Klienci" do tabeli "Zamówienia". Po przeciągnięciu system wyświetli okno umożliwiające precyzyjne określenie, któremu polu ma pole przeciągane odpowiadać – rysunek 15. Na rysunku widać, że przeciągnięte zostało pole "ID klienta" z tabeli "Klienci", natomiast polem pokrewnym ma być pole "ID klienta" w tabeli "Zamówienia". Jeśli w oknie edytora relacji są widoczne inne pola niż pokazane na rysunku 15. należy z rozwijanych list w obu kolumnach wybrać odpowiednie pola. Dodatkowo należy zaznaczyć opcję "Wymuszaj więzy integralności". Po zakończeniu edycji należy kliknąć przycisk "Utwórz" w celu stworzenia relacji miedzy tabelami za pomocą odpowiednich pól wiążących. System wyświetli stworzoną relację pomiędzy tabelami w oknie "Relacje" w postaci linii łączącej odpowiednie pola ze sobą. Widoczne oznaczenie:  $(1, \infty)$  oznacza, że relacja jest typu: jeden-do-wielu. Typy relacji oraz ich znaczenie zostaną przedstawione w przyszłości na przedmiocie pt. "Bazy danych".

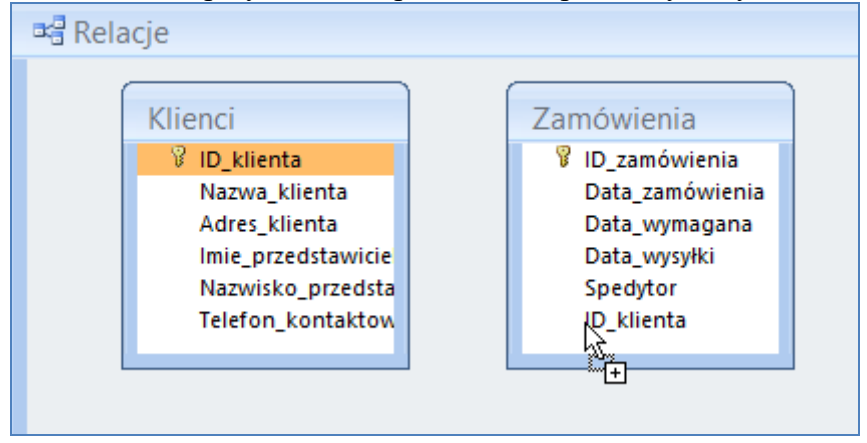

**Rysunek 14.**

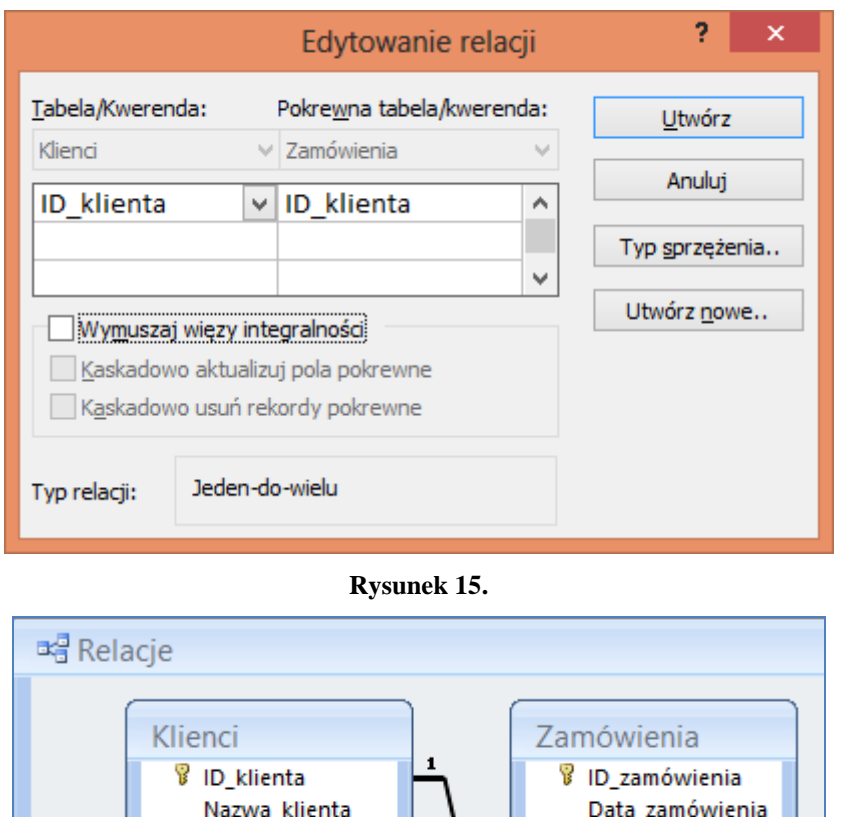

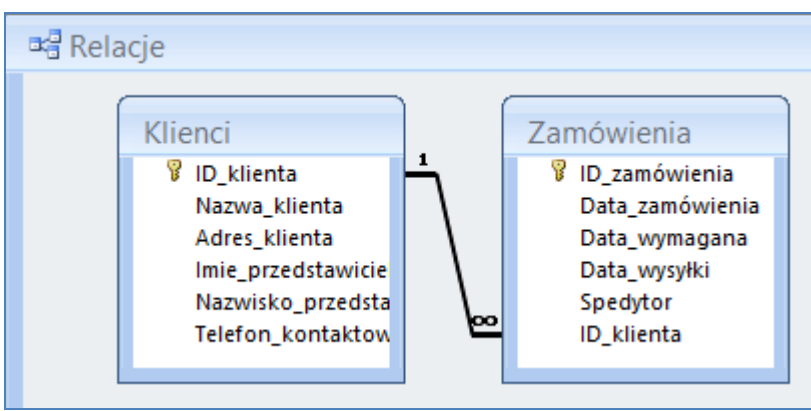

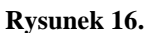

Po stworzenie relacji można zamknąć okno relacji zapisując zmiany. Praca z tabelami powiązanymi relacjami polega na standardowym wypełnieniu odpowiednich pól w tabeli. Pola, które będą łączone relacjami (np. "ID klienta" w tabeli "Zamówienia") otrzymują wartość równą odpowiedniej wartości klucza podstawowego znajdującego się w tabeli powiązanej. Na rysunku 17. przedstawiono dane wprowadzone do tabeli "Klienci".

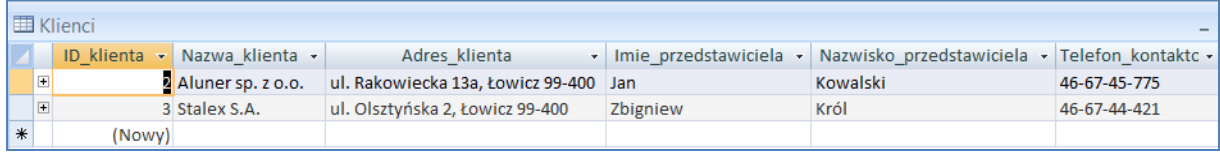

#### **Rysunek 17.**

Na rysunku 18. przedstawiono proces wprowadzania danych do tabeli "Zamówienia", widać wyraźnie, że dzięki zastosowanemu mechanizmowi relacji proces wprowadzania danych jest uproszczony, gdyż wymaga tylko podania identyfikatora klienta. Działanie mechanizmu relacji jest widoczne przede wszystkim w wypadku tworzenia kwerend, co zostanie przedstawione w następnej instrukcji opisującej dalsze funkcjonalności pakietu "Microsoft Office Access 2007".

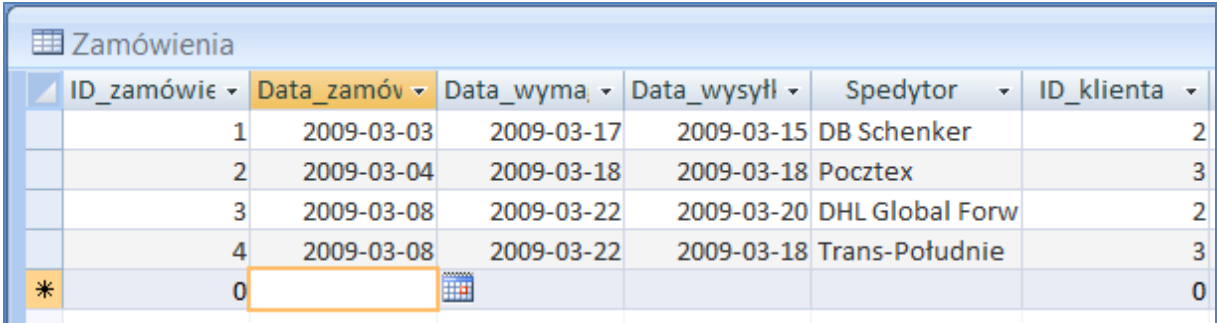

#### **Rysunek 18.**

Oczywiście można zauważyć działanie mechanizmu relacji poprzez otworzenie tabeli "Klien $ci$ " i kliknięcie przycisku  $\boxplus$  znajdującego się w pierwszej kolumnie. Po rozwinięciu listy wyświetlone zostaną wszystkie zamówienia złożone przez poszczególnych klientów – rysunek 19.

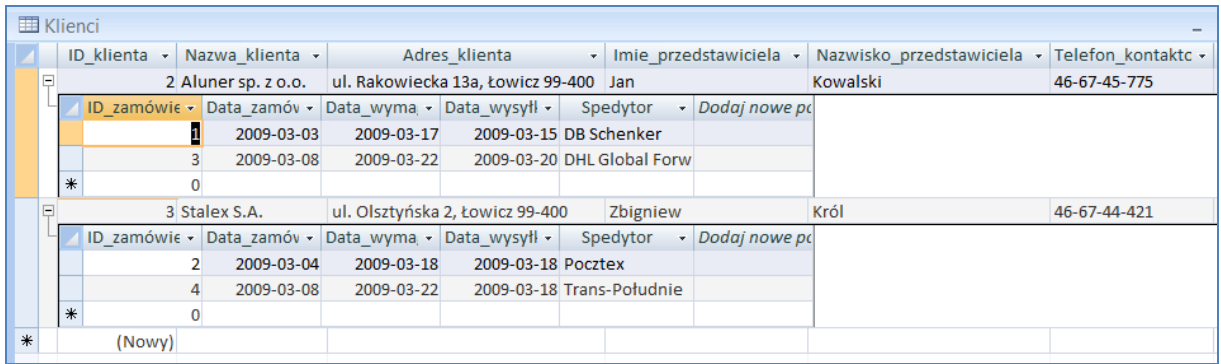

#### **Rysunek 19.**

# **Ad 5.**

Zadania do samodzielnego wykonania:

- a) zapoznać się z materiałami laboratoryjnymi dotyczącymi tworzenia tabela z wykorzystaniem różnych typów danych oraz mechanizmem tworzenia relacji pomiędzy tabelami,
- b) stworzyć prosty system bazodanowy, którego zadaniem jest przechowywanie informacji o pojazdach znajdujących się w posiadaniu firmy, obejmujący następujące elementy:
	- tabelę o nazwie: Samochody widok projektu tabeli przedstawiono na rysunku 20.
	- tabelę o nazwie: Mechanicy widok projektu tabeli przedstawiono na rysunku 21.
	- tabelę o nazwie: Kierowcy widok projektu tabeli przedstawiono na rysunku 22.
	- tabelę o nazwie: Klasa widok projektu tabeli przedstawiono na rysunku 23.

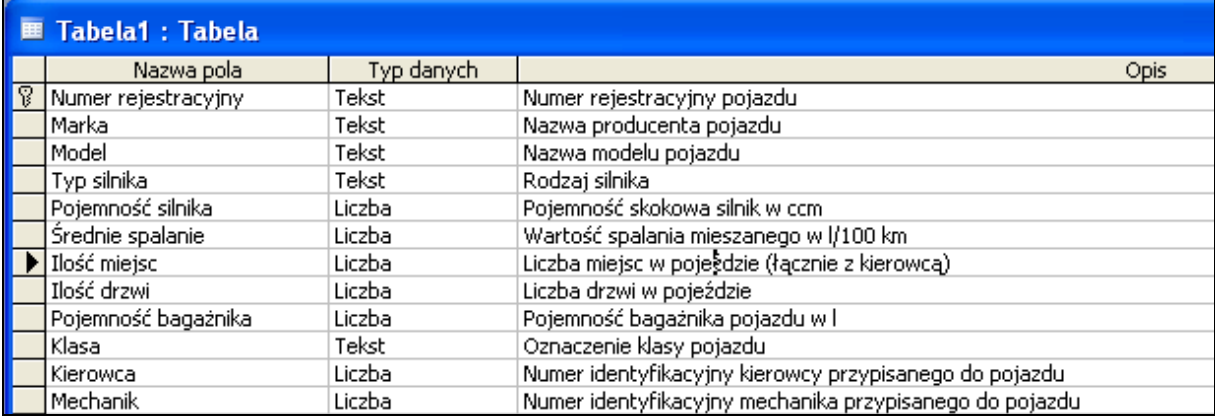

#### **Rysunek 20.**

Uwagi do pól w tabeli "Samochody":

- o wszystkie pola w tabeli muszą być wprowadzone,
- o "Numer rejestracyjny" powinien zawierać siedem znaków i być kluczem podstawowym dla tej tabeli,
- o "Typ silnika" powinien być wybierany z listy zawierającej dwie pozycje: "diesel" i "benzyna",
- o "Pojemność silnika" to liczba przyjmująca wartości całkowitych,
- o "Średnie spalanie" to liczba z dokładnością do 0.1,
- o "Ilość miejsc" powinna wynosić od 2 do 7 wykorzystać regułę poprawności i stworzyć odpowiedni komunikat informujący o błędzie,
- o "Ilość drzwi" powinna wynosić od 2 do 5 wykorzystać regułę poprawności i stworzyć odpowiedni komunikat informujący o błędzie,
- o "Pojemność bagażnika" to liczba całkowita.

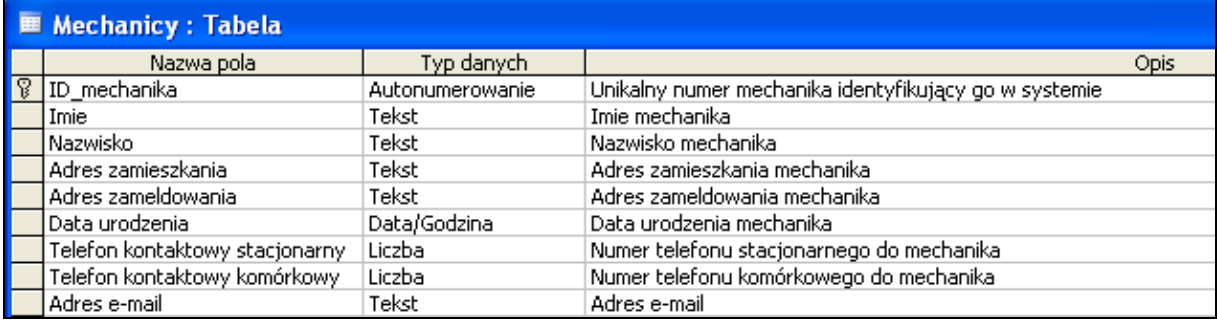

#### **Rysunek 21.**

Uwagi do pól w tabeli "Mechanicy":

- o pole "ID mechanika" ma być kluczem podstawowym tabeli "Mechanicy",
- o wszystkie pola w tabeli poza "Telefon kontaktowy stacjonarny" i "Telefon kontaktowy komórkowy" są wymagane,
- o pole "Telefon kontaktowy stacjonarny" powinno zawierać maskę w postaci: (CC)CC-CC-CCC , gdzie C – oznacza cyfrę
- o pole "Telefon kontaktowy komórkowy" powinno zawierać maskę w postaci: CCC-CCC-CCC , gdzie C – oznacza cyfrę

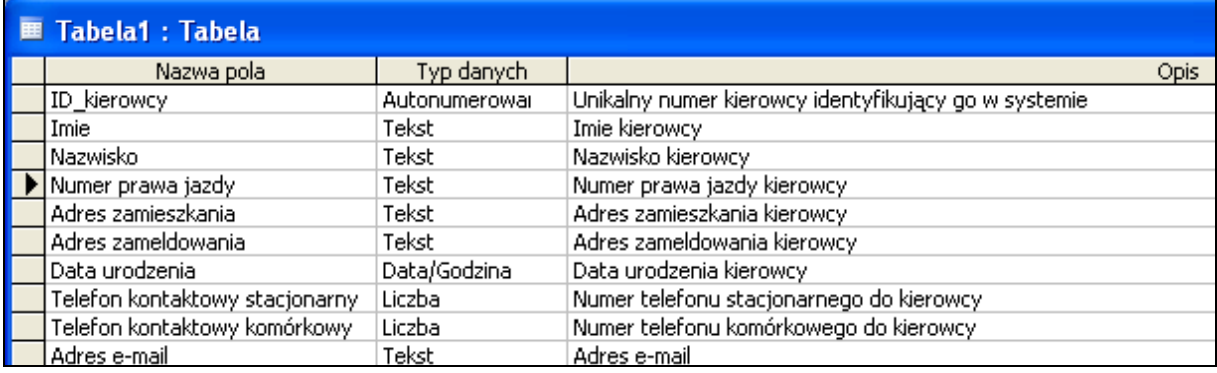

#### **Rysunek 22.**

Uwagi do pól analogiczne jak dla tabeli "Mechanicy"

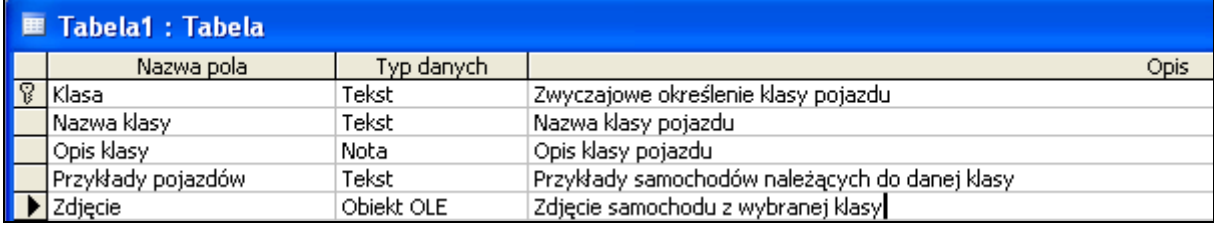

#### **Rysunek 23.**

Uwagi do pól tabeli "Klasy":

o pole "Klasa" ma być kluczem podstawowym o długości jeden i przyjmować wartość znakową od A do I oraz dodatkowo K,

Dane, które należy umieścić w poszczególnych tabelach bazy danych przedstawiono w tabelach o numerach  $3. - 5$ . Po wprowadzeniu danych do tabel o nazwach: "Klasa", "Kierowcy" i " Mechanicy" należy określić relacje występujące pomiędzy tabelami, a następnie wprowadzić dane w tabeli "Samochody" wykorzystując identyfikatory klasy pojazdu, osoby kierowcy i mechanika – dane podano w tabeli 6. Po wprowadzeniu danych należy sprawdzić, czy mechanizm utworzonej relacji działa poprawnie.

#### **Tabela 3.**

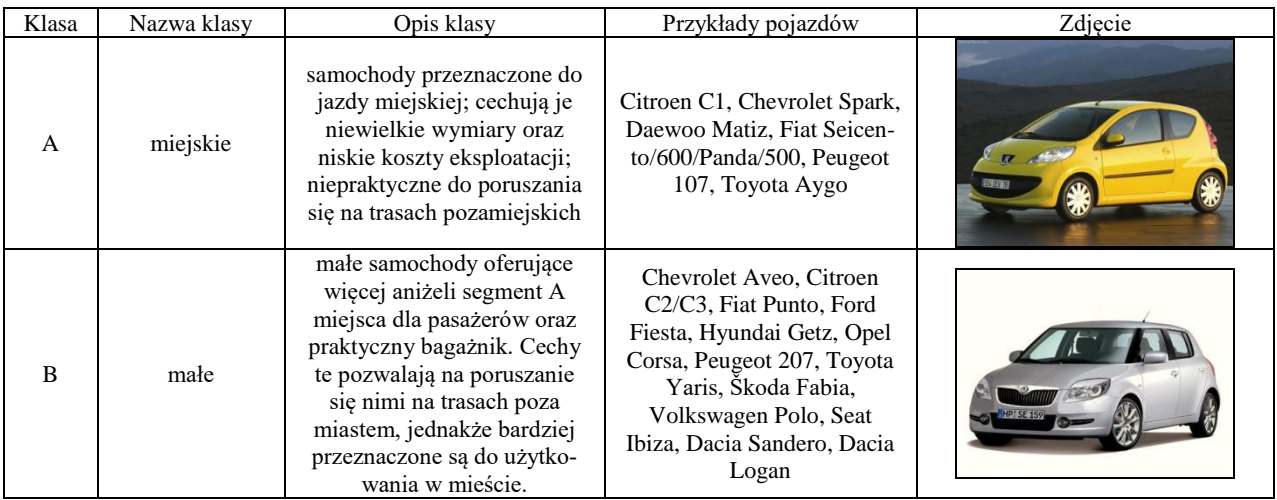

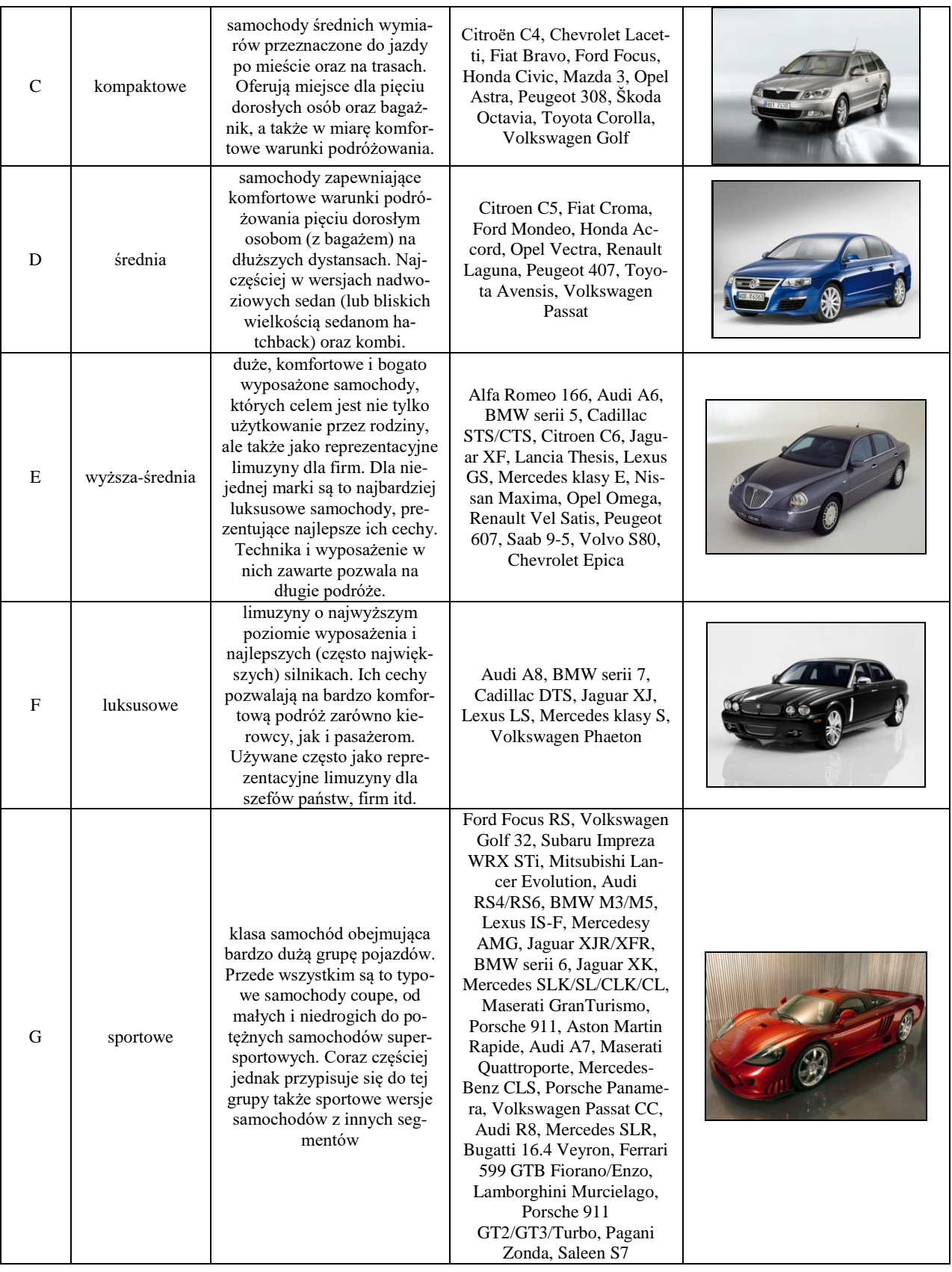

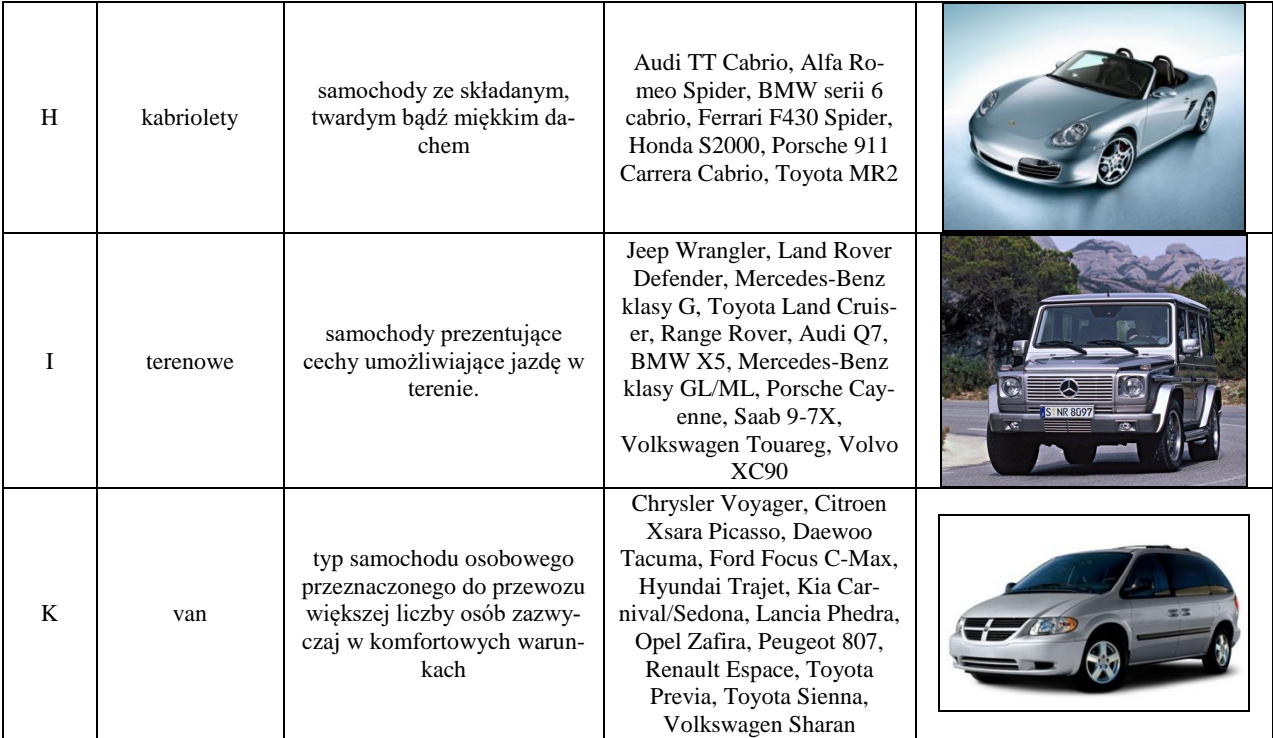

#### **Tabela 4.**

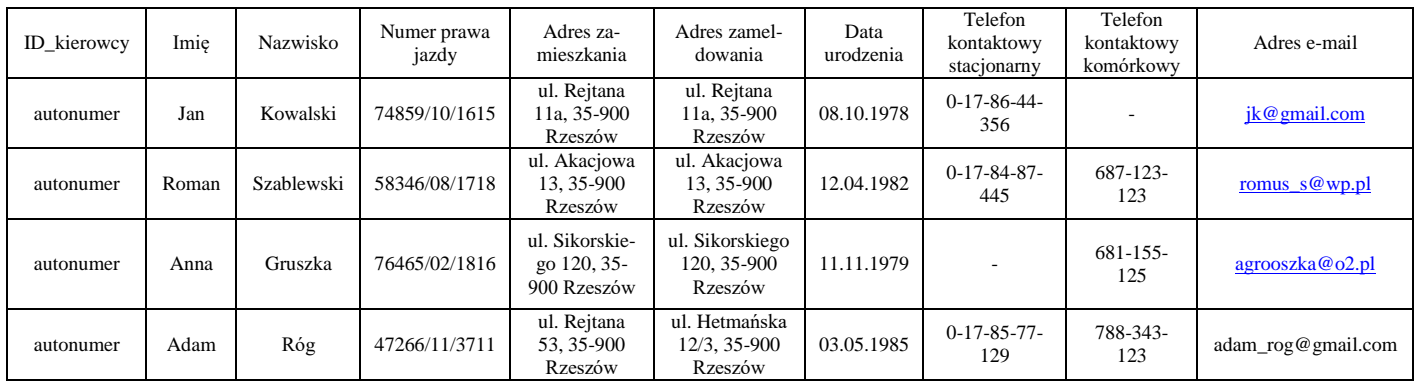

## **Tabela 5.**

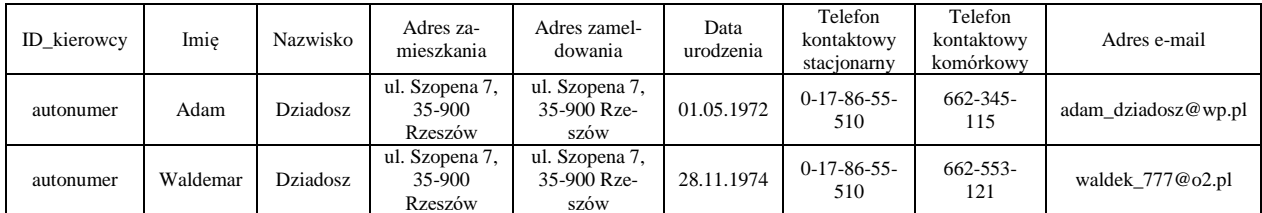

## **Tabela 6.**

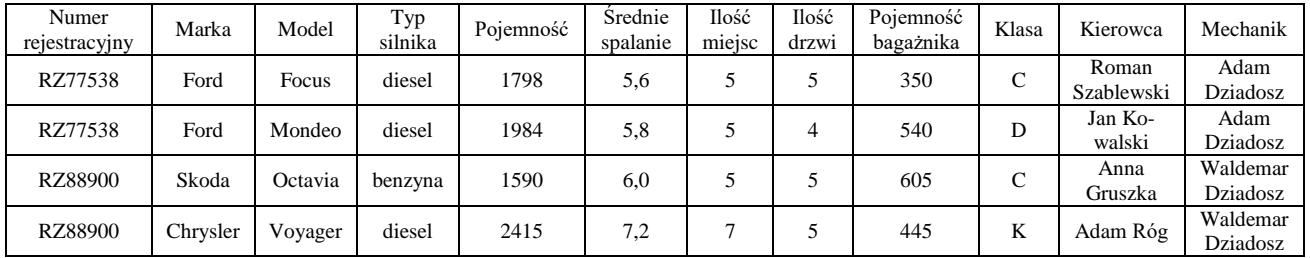